## **Installation de centOS 6.2**

Un système d'exploitation est le logiciel de base d'un ordinateur sans lequel rien n'est possible. En fait, c'est le super logiciel qui permet à d'autre de fonctionner ensemble, c'est lui le chef. Il existe plusieurs types de systèmes d'exploitations parmi lesquels les serveurs qui sont en fait des systèmes offrant un ensemble de services a un certains nombre d'ordinateurs en réseau. nous allons vous montrer pas à pas l'installation de centOS 6.2 qui est en fait un système open source qui peut jouer a la fois le rôle de serveur et de client selon votre convenance.

Préparation de l'ordinateur devant d'accueillir le système d'exploitation

Tous dépend sur quel support notre système d'exploitation se trouve. Nous pouvons avoir une installation en réseau, sur une clé USB ou sur un DVD. Ici nous détaillerons juste l'installation à partir d'un lecteur DVD

- Premièrement, vous devez télécharger l'iso de centOS 6.2 et le graver sur un disque DVD vierge
- Vous devez vous assurer que votre ordinateur à des caractéristiques minimal pour accueillir le nouveau système à savoir, un ordinateur de troisième génération possédant un disque dur d'au moins 15 GB, d'un lecteur ou graveur DVD, avec une mémoire vive d'au moins 512 Mo (1 Go et plus serait mieux).
- Vous devez accéder au setup de votre ordinateur pour l'ordonner de démarrer sur le lecteur DVD comme premier périphérique de démarrage

Une fois toutes ces effectuées, vous mettez votre DVD centOS 6.2 dans le lecteur DVD et vous redémarrer la machine. Lorsque votre machine va démarrer, vous aurez l'image suivante

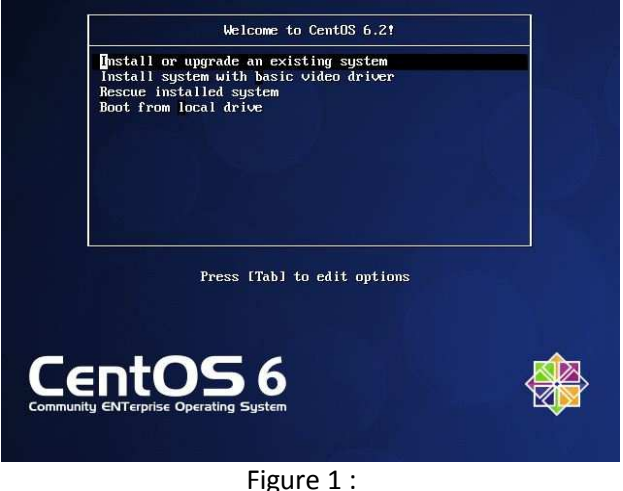

Vous avez quatre (04) options dont vous pourrez choisir avec la touche entrer du clavier et vous pourrez naviguer entre elle avec les touches directionnelles

- La première option vous demande d'installer ou de mettre à jour un système existant
- La deuxième vous demande d'installer avec le système vidéo de base
- La troisième vous demande de secourir, réparer un système existant
- La quatrième vous demande de ne pas installer mais de démarrer sur votre disque dur

Vous savez le choix que vous devez faire. Par la suite, si comme moi vous avec choisi la première option, vous obtiendrez l'image suivante :

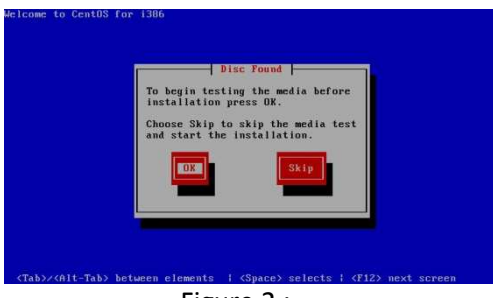

Figure 2 :

Cette image vous demande de tester votre DVD contenant le système d'exploitation pour s'assurer qu'il ne contient pas d'erreur. Ceci pour ne pas avoir de mauvaises surprises au cour de l'installation. Lorsque vous avez fait ce qu'il faut, vous tomber respectivement sur les écrans suivants :

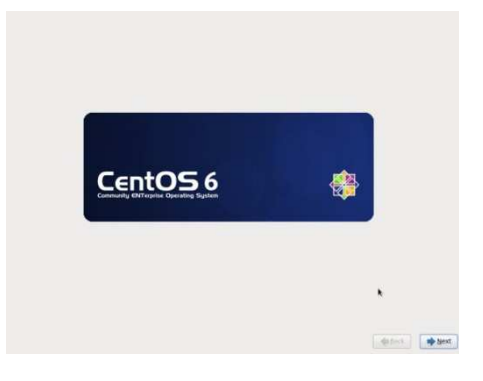

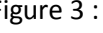

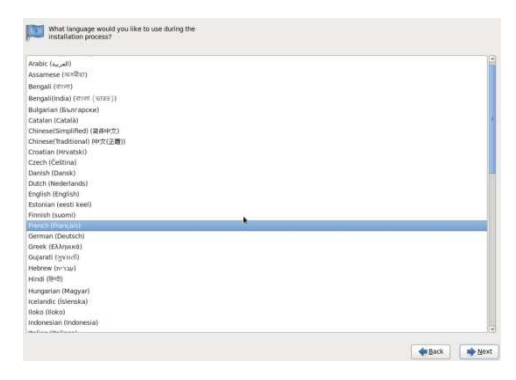

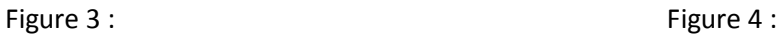

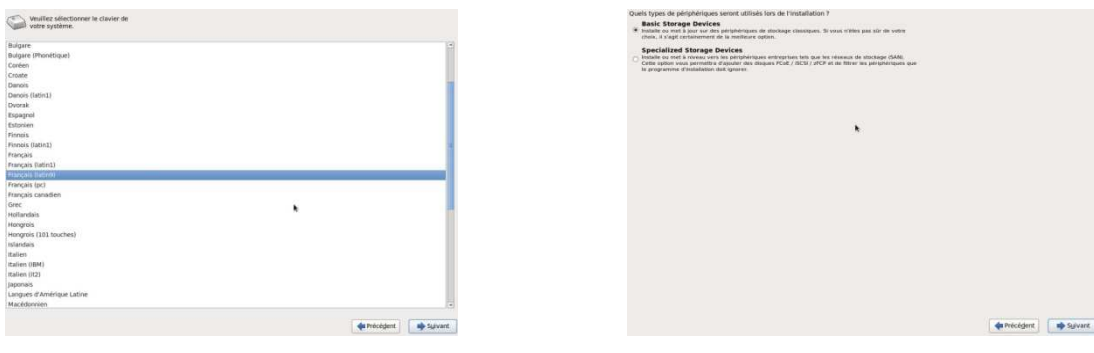

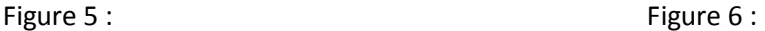

La figure 3 vous souhaite la bienvenue sur centOS 6, la figure 4 vous demande de choisir la langue à utiliser durant l'installation, la figure 5 vous demande choisir le type de clavier (azerty, qwerty, etc.) et la figure 6 vous demande de choisir le type de périphérique de stockage à utiliser lors de l'installation. Vous pouvez choisir les types de base avec la première option ou les types spécialisé tel que les réseaux de stockage SAN (Storage Area Network, qui sont des Sous**réseau** de grande

capacité reliant des **serveur**s mettant à disposition de gros espaces de **stockage** de **données**) avec la deuxième option. Apres votre choix, sur chaque figure, avancer en cliquant sur l'icône **suivant** en bas et a droite. Apres la figure 6, si comme moi vous avez choisi l'option 1, vous aurez l'écran suivante :

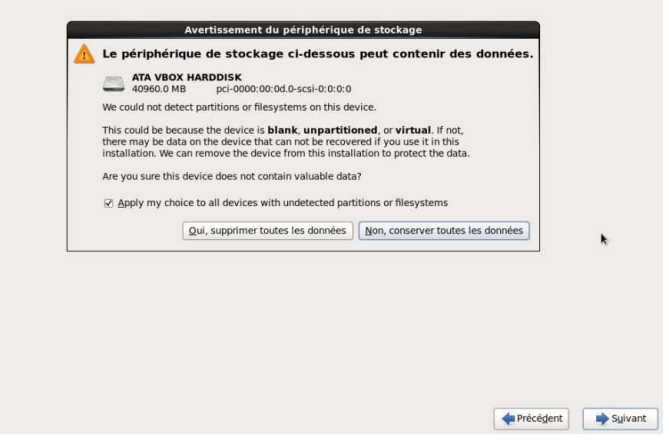

Figure 7 :

Ceci veut juste dire que le système d'exploitation a détecter votre disque dur et vous demande s'il faut effacer ou conserver les données présent sur ce dernier. Avant de faire votre choix, vous pouvez cochez sur la case **Apply my choice to all device…** pour faire la même chose pour chaque nouveau disque détecter. Lorsque c'est fait, vous avez l'écran suivante :

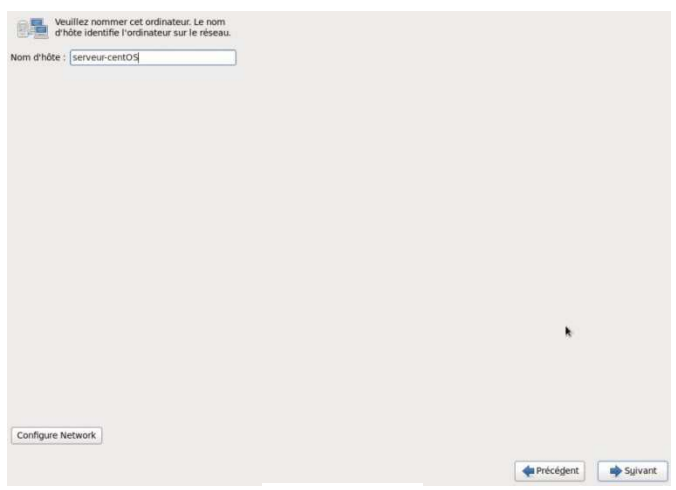

Figure 8 :

La figure 8 vous donne l'occasion de donner un nom à votre ordinateur tel que vous aimerez le voir sur le réseau (hostname ou nom d'hôte en français). Juste en bas à gauche, si vous cliquer sur **configure network**, vous avez l'écran suivante qui vous donne la possibilité de configurer votre carte réseau. Vous pouvez choisir de ne pas configurer ces carte réseau maintenant et une fois l'installation terminer, vous les configurer. Lorsque vous avez fait votre choix, vous avez l'écran suivant qui vous donne la possibilité de choisir votre fuseau horaire pour vous donné une heure valide.

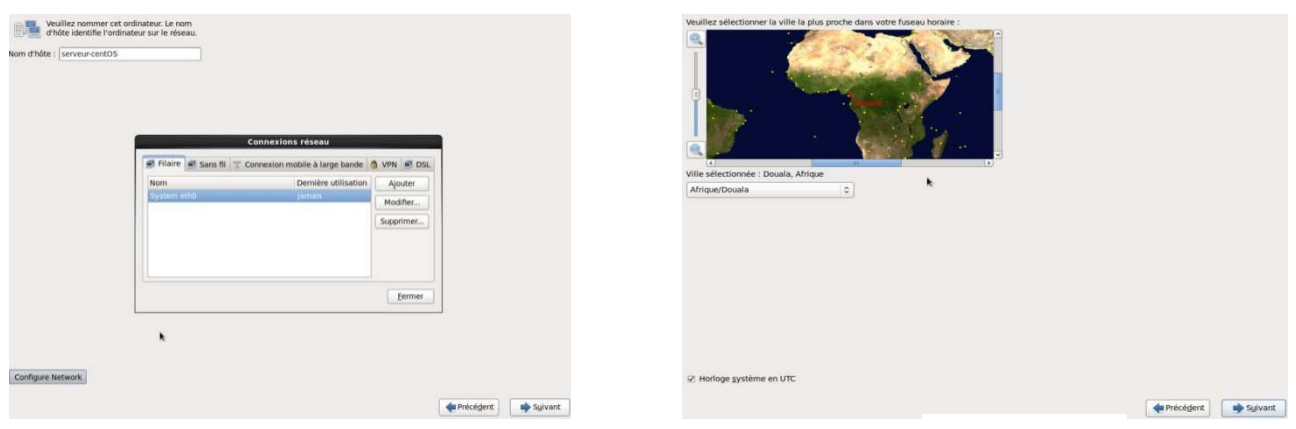

Figure 9 :

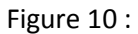

Si votre choix est fait, vous passez a l'étape suivante qui est très importante car elle vous permet de donner le mot de passe du super utilisateur appelle root. Vous devez choisir un bon mot de passe bien difficile a imaginé car celui qui a ce mot de passe peut tout faire sur votre système

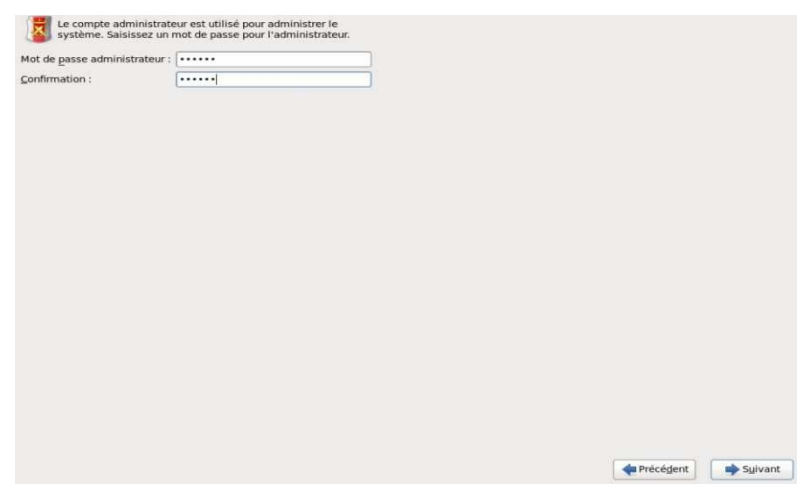

Figure 11 :

L'importance de garder le mot de passe du super utilisateur en secret est justifiée par l'écran suivante :

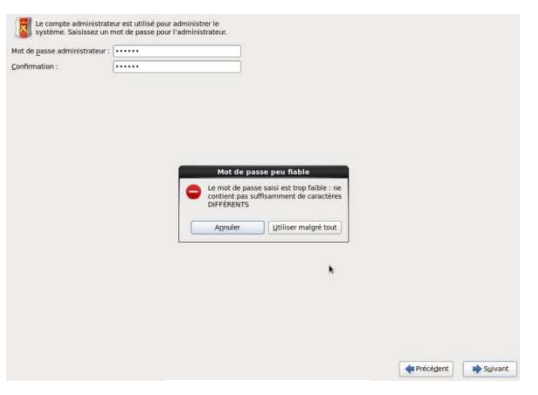

Figure 12 :

Si votre mot de passe est bien choisit, vous passez à une étape importante qui est en fait le choix du type d'installation. Vous aurez comme vous l'indique la **figure 13** cinq (05) options.

- La première consiste à supprimer toutes les partitions avec leurs données bien évidement avant l'installation du nouveau système
- La deuxième option remplace juste le système d'exploitation linux existant c'est-à-dire sauf les partitions linux seront formater
- La troisième option redimensionne les partitions existantes et libère de l'espace pour le partitionnement par défaut
- La quatrième option utilise juste l'espace libre sur votre disque dur
- La dernière option est celle qui vous permet de partitionner manuellement pour avoir plus de control sur la taille de vos partitions. C'est cette option que nous choisirons

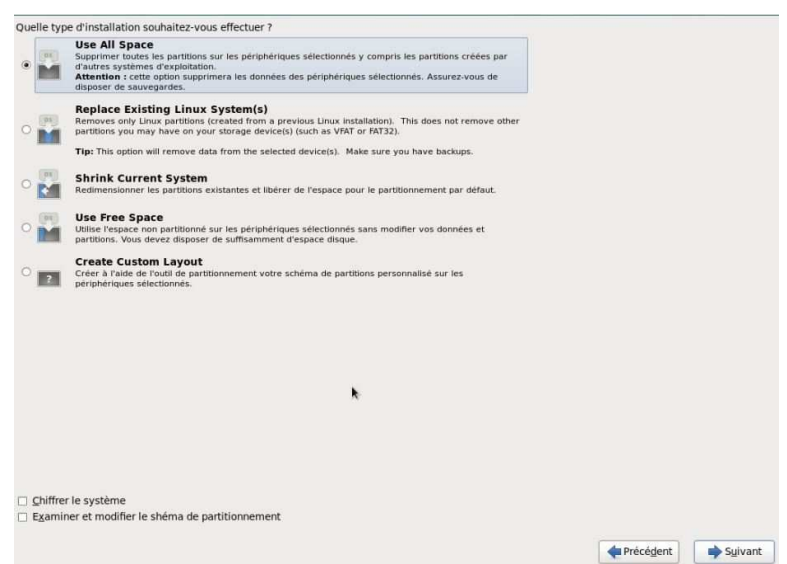

Figure 13 :

Il est temps de partitionner manuellement notre disque et affecter de l'espace aux répertoires en fonction de ce que nous voulons faire de notre serveur (ordinateur de bureau). Nous allons donner ici le rôle de quelques répertoires sur linux et nous tenons aussi a présisez que notre ordinateur va jouez ici le rôle d'un serveur expérimentale.

- **/** est le répertoire racine. C'est lui qui contient le système d'exploitation
- **/var** est l'endroit où vont se trouver bon nombre de données, dont les fichiers de log (journaux), le dossier /www si vous allez héberger un site en local. En bref, le répertoire des fichiers variables
- **/home** c'est l'endroit où un utilisateur va stocker ses fichiers personnels. Dont si vous allez créer plusieurs utilisateurs, il faut tenir compte de l'espace attribué à cette partition.
- **/usr** doit contenir vos logiciels. Il faut donc tenir compte si on a plein de chose à installer

Lorsque vous cochez la case **examiner et modifier le schéma de partitionnement** et que vous avancer, vous avez l'écran suivante :

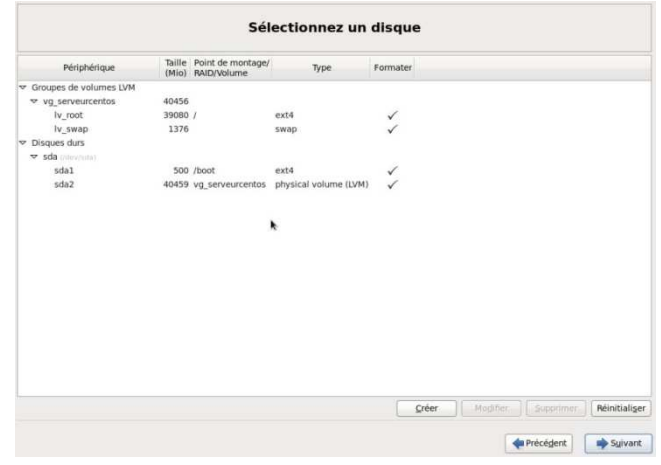

Figure 14 :

Vous avez un partitionnement qui vous est proposé. Vous pouvez cliquez sur **Réinitialiser** pour remettre à zéro et commence votre nouveau partitionnement. Lorsque c'est fait, vous sélectionner l'espace libre et vous cliquer sur **créer.** Vous voyez l'écran suivant :

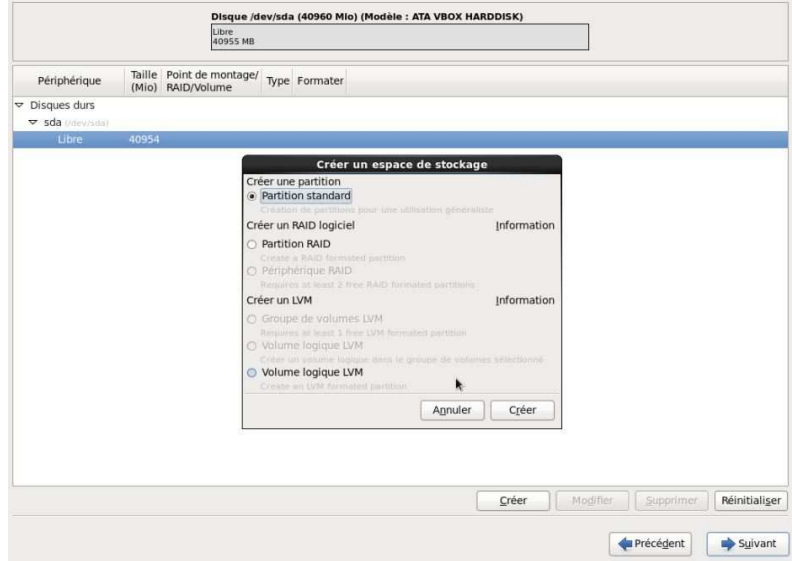

Lorsque c'est fait, le message qui apparait est clair. Vous avez le choix entre créer une partition standard, une partition RAID ou LVM. Le choix est encore important ici. Mais avant il est important de faire la différence entre ces trois type de partition.

- La partition standard est pour une utilisation généraliste
- La partition RAID (reduntant array of inexpensive disks) est un système de stockage de grande capacité et d'une grande sureté utilisant le disk mirroring (technique de tolérance aux pannes au niveau des fichiers consistant à enregistrer les données sur plusieurs disque en même temps, les deux disque utilisant un seul et unique contrôleur)
- Volume logique LVM (logical volume manager) qui est une technique consistant à modifier la taille des partitions sur les disques sans avoir besoin de tout reformater

Lorsque votre choix est fait, il ne vous reste plus qu'a créer les différents répertoires avec la console

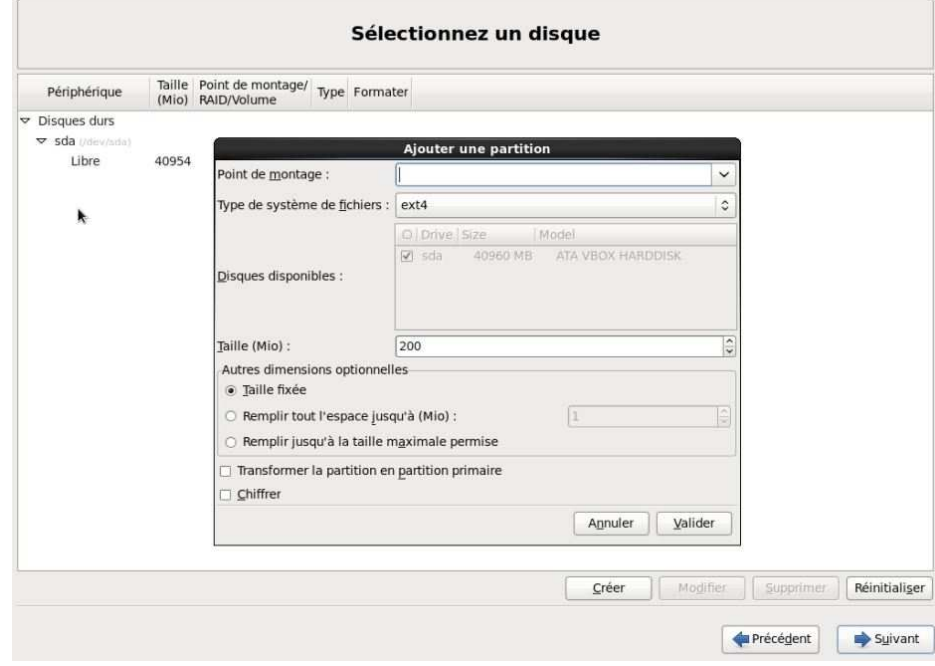

qui s'affiche lorsque vous cliquer sur suivant. Elle est comme ceci :

Figure 16 :

 Lorsque toute vos partitions ont été redimensionnées, vous avancé et la, l'installation du chargeur de démarrage commence, avec la possibilité de protéger le grub (grand unified bootloader) avec un mot de passe ou de changer son disque (lieu d'installation)

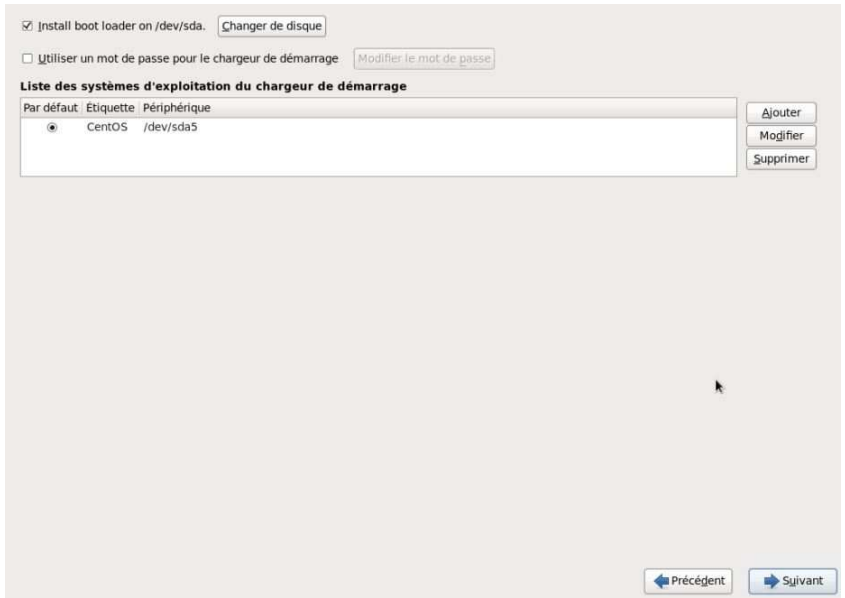

Cette étape passé, l'écran qui suit vous propose des options d'installation tels que l'installation par défaut, l'ajout des dépôts pour les logiciels, la personnalisation de l'installation que je vous conseille d'ailleurs pour installer le maximum de logiciel dont on a besoin. Cet écran ressemble a ceci :

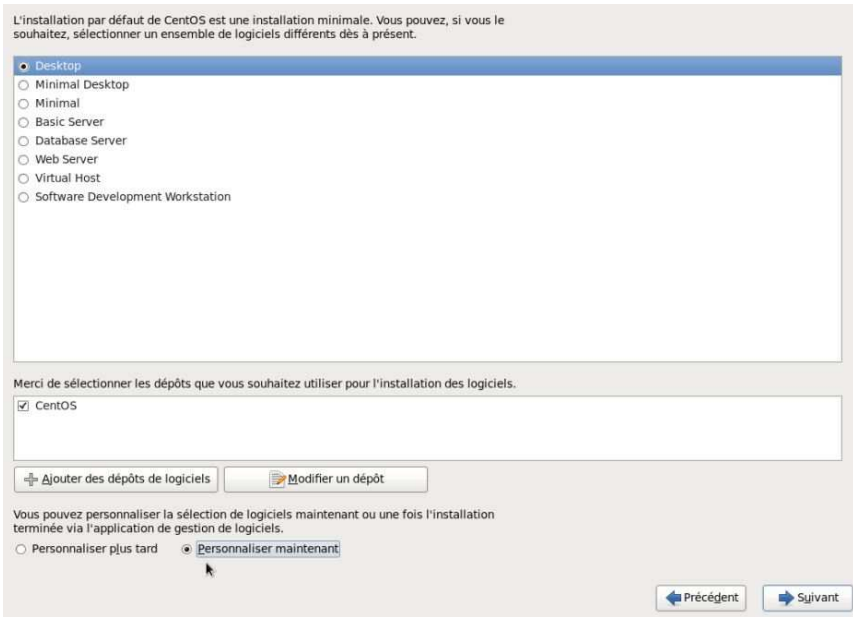

Figure 18 :

Lorsque c'est fait, l'écran pour la sélection des paquets par thème apparait et vous donne la possibilité de choisir les logiciels que vous voulez installer en même temps que le système d'exploitation

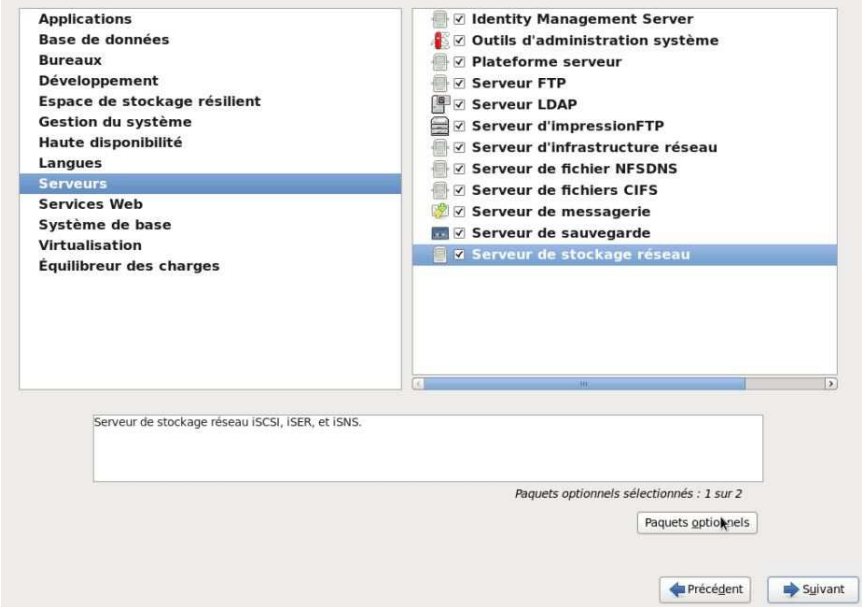

Figure 19 :

A la fin de la sélection de vos paquets, vous cliquer sur **suivant** et l'installation peut enfin commencer

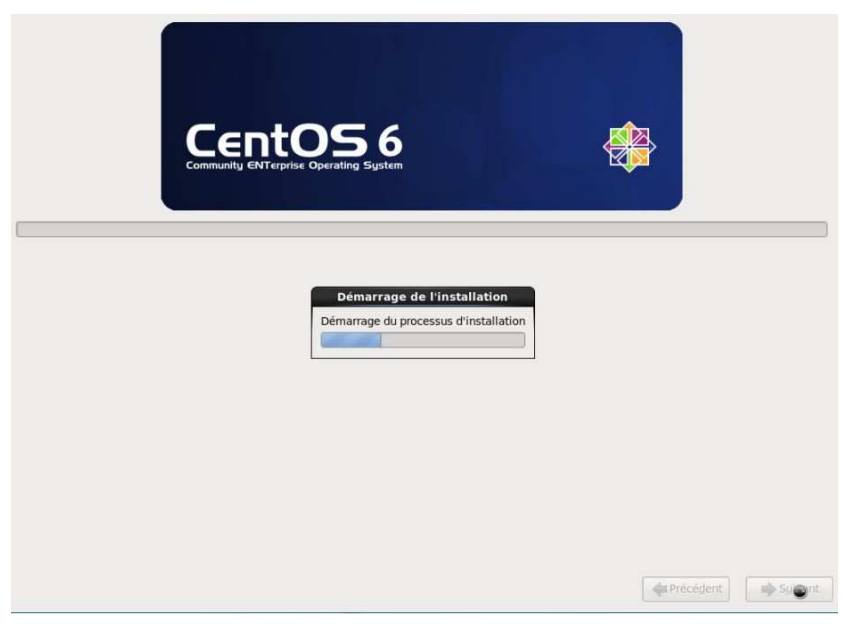

Figure 20 :

Apres quelques minutes ou heures en fonction du nombre de paquets que vous avez choisir d'installer, vous obtenez l'écran suivant qui prouve que vous avez réussir l'installation de centOS 6.2

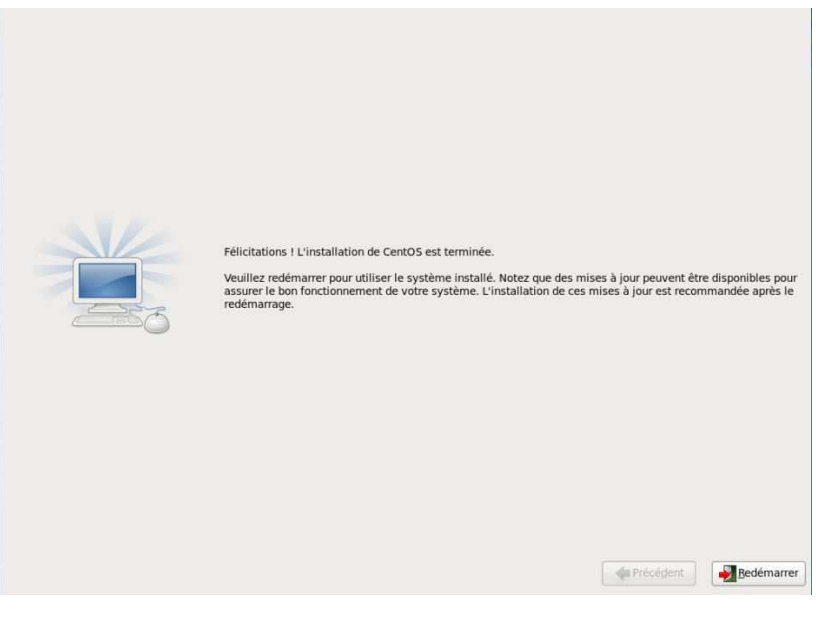

Figure 21 :

Maintenant, vous pouvez redémarrer votre serveur en cliquant sur **redémarrer.** Lorsque le système va redémarrer, il n'y aura les dernières configurations dont voici les images :

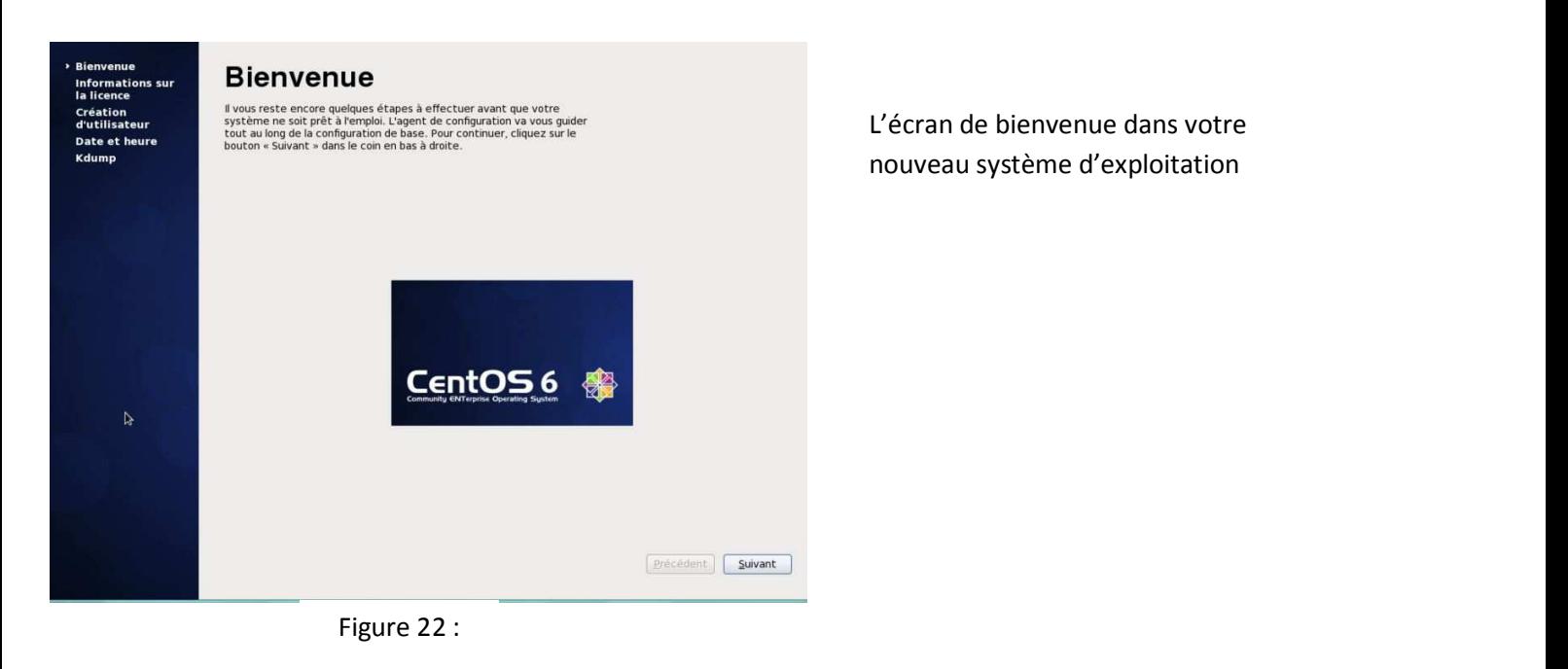

Le second écran est celui contenant les informations sur la licence

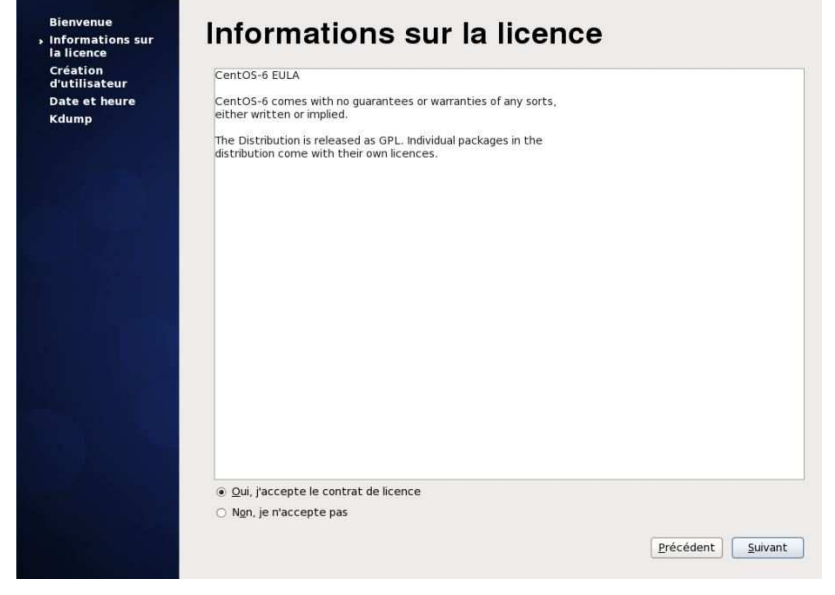

Figure 23 :

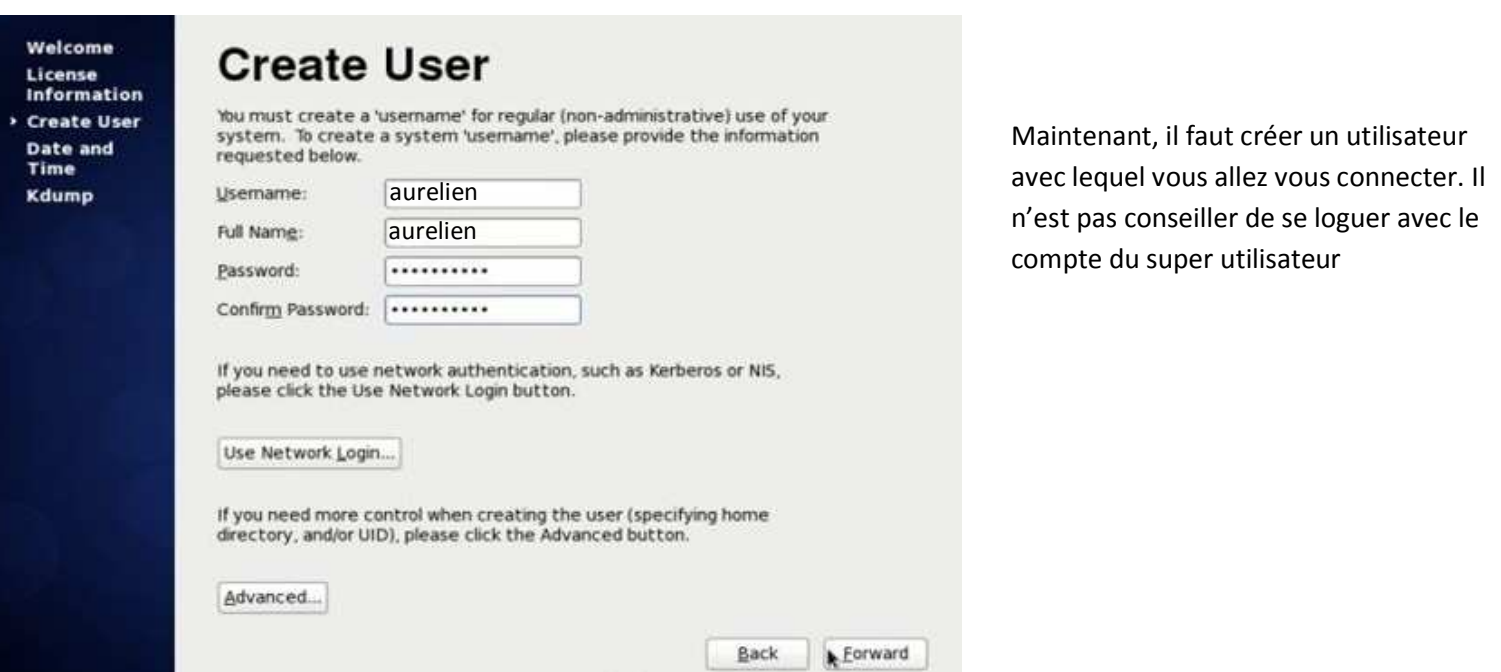

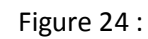

Vous configurer ici la date et l'heure

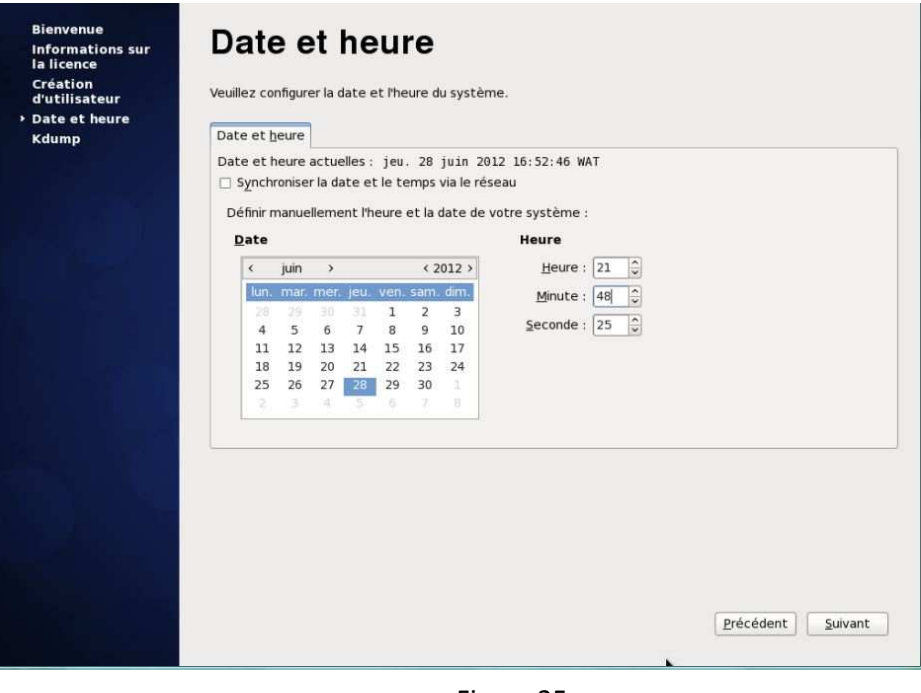

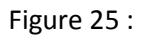

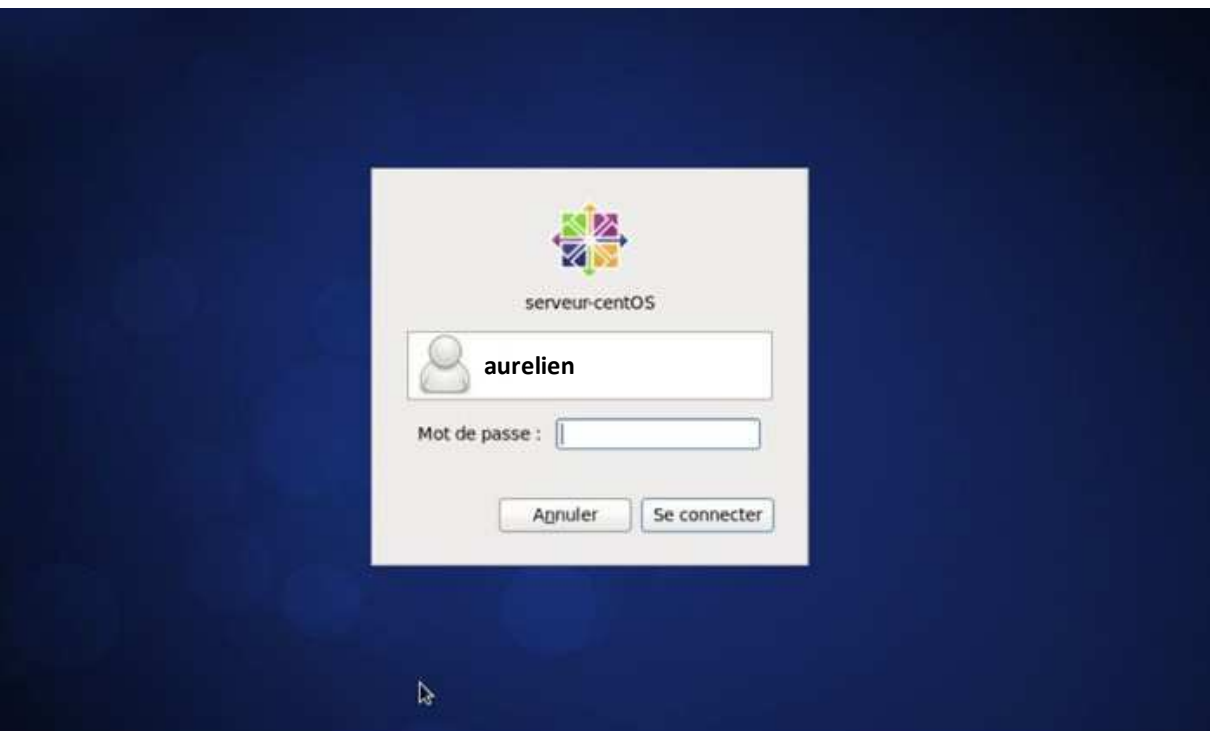

Figure 26 :

Si vous arrivez ici, cela veut dire que vous avez réussi votre installation. J'esper que ceci vous a aider. Vous pouvez me faire des remarques ou suggestion aux adresses suivantes :

Email : aurelien\_lemen@yahoo.fr

Blog : aurelien-lemen.overblog.com

Site : http://www.lopensource.org